央空調之主機房,原區之部份書架已移至他區。

07.25 為擴充暑假閉館期間圖書館可使用之電子資源,圖書館特爭取【中 國期刊網 9 大專輯】之試用。相關訊息如下:1.http://democjn.csis.com.tw 直接登錄即可;2.試用年代、專輯:1999 年起之九大專輯(含理工 A[數 理科學]、理工 B[化學、化工、能源與材料]、理工 C[工業技術]、農 業、醫藥衛生、文史哲、政治經濟法律、教育社科綜合、電子與訊息 科學等九大類)。期限:即日起至 8 月 31 日

## [HP 新鮮報]

## 在 word 中繪製圖形

工作繁忙的您是否總有一大堆的圖表要作?明天就要交報告了,流程 圖卻還搞不定?快來看我們為您提供的 Office 繪製圖表密技,讓您立刻成 為各式各樣的圖表繪製高手。

您需要繪製哪一種圖表?其實在 Office 中已經內建了基本的圖表繪製 功能,您可以在「繪圖」工具列中找到「插入圖表或組織圖」的按鈕(

),選按之後您就可以從『圖表庫』中選擇您所要繪製的圖表型式( )。 繪圖  $\overline{\mathbf{v}}$  x **檜圓B: ☆ 快取圖案① - ヽ ヽ □ ○ 圄 圖 4 | ☆ 図 図** <u> ᠿ▗*◢*▗</u>\_∧-≡≡∺□■ 插入圖表或組織圖 [圖一] 圖表庫  $|?|X|$ 選取圖表類型(D): 組織圖 用來顯示階層式關聯 確定 取消 [圖二]

28

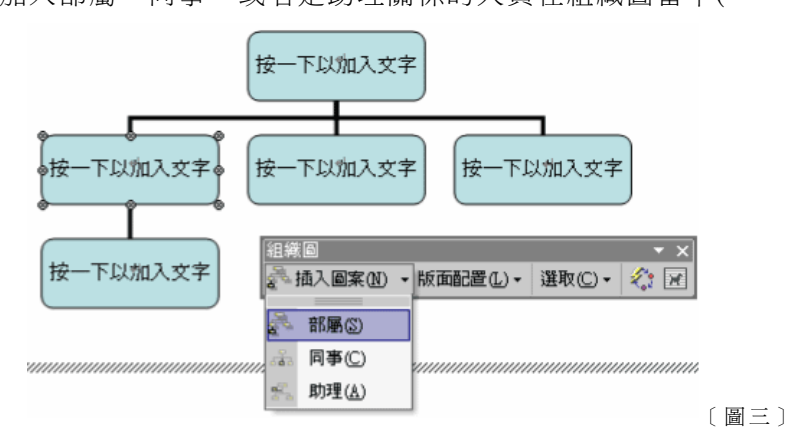

如果您不滿意組織圖的版面,您也可以試著改變排列的的方式。請按 下「版面配置」的選項,您可以看到有標準、首行由左右開始、首行由左 開始、首行由左開始等幾種不同的選項,您就依照您的需求選擇版面的配 置方式即可()。如果您作了很多的修改與編輯的動作,造成整個版 面十分的混亂的時候,您可以試試看「自動版面配置」的功能,軟體會自 動幫您把圖表整理到一個比較整齊的狀況。

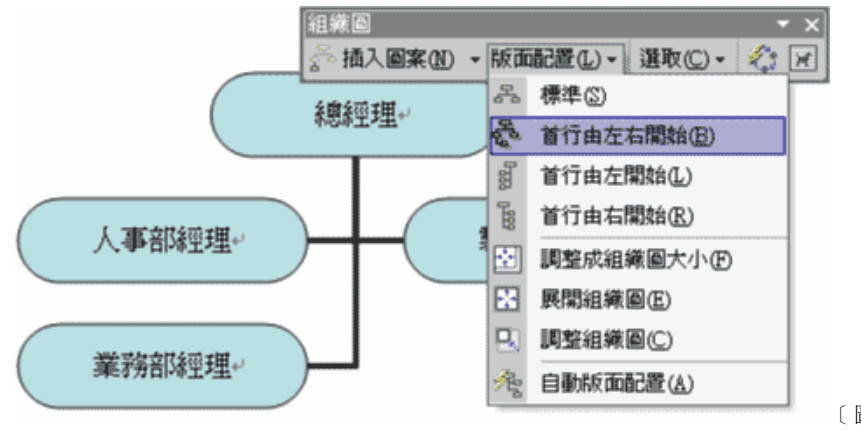

[圖四]

29

最後,如果您不想只要一個平平淡淡的圖表,那就再按下「自動格 式化」 第四次選項,您可以從組織圖樣式庫中去挑選一個您喜歡的樣式套 到您的組織圖上()。試試看,這樣是不是很容易的又完成了一個美 美的圖表了呢?

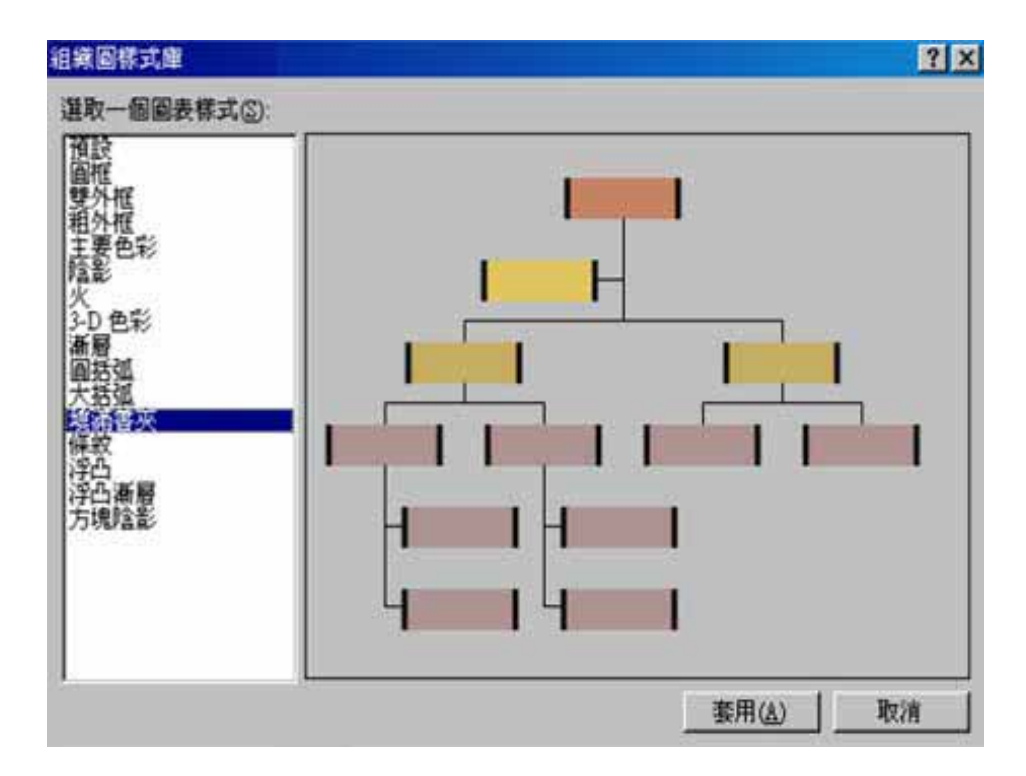

[圖五]

在 Office 中還有提供了卞式圖表,星狀圖表等等,您都可以嘗試將 它加在您的文件之中,希望這一次我們為您提供的 Office 繪製圖表密技, 能夠讓您立刻成為各式各樣的圖表繪製高手。

30